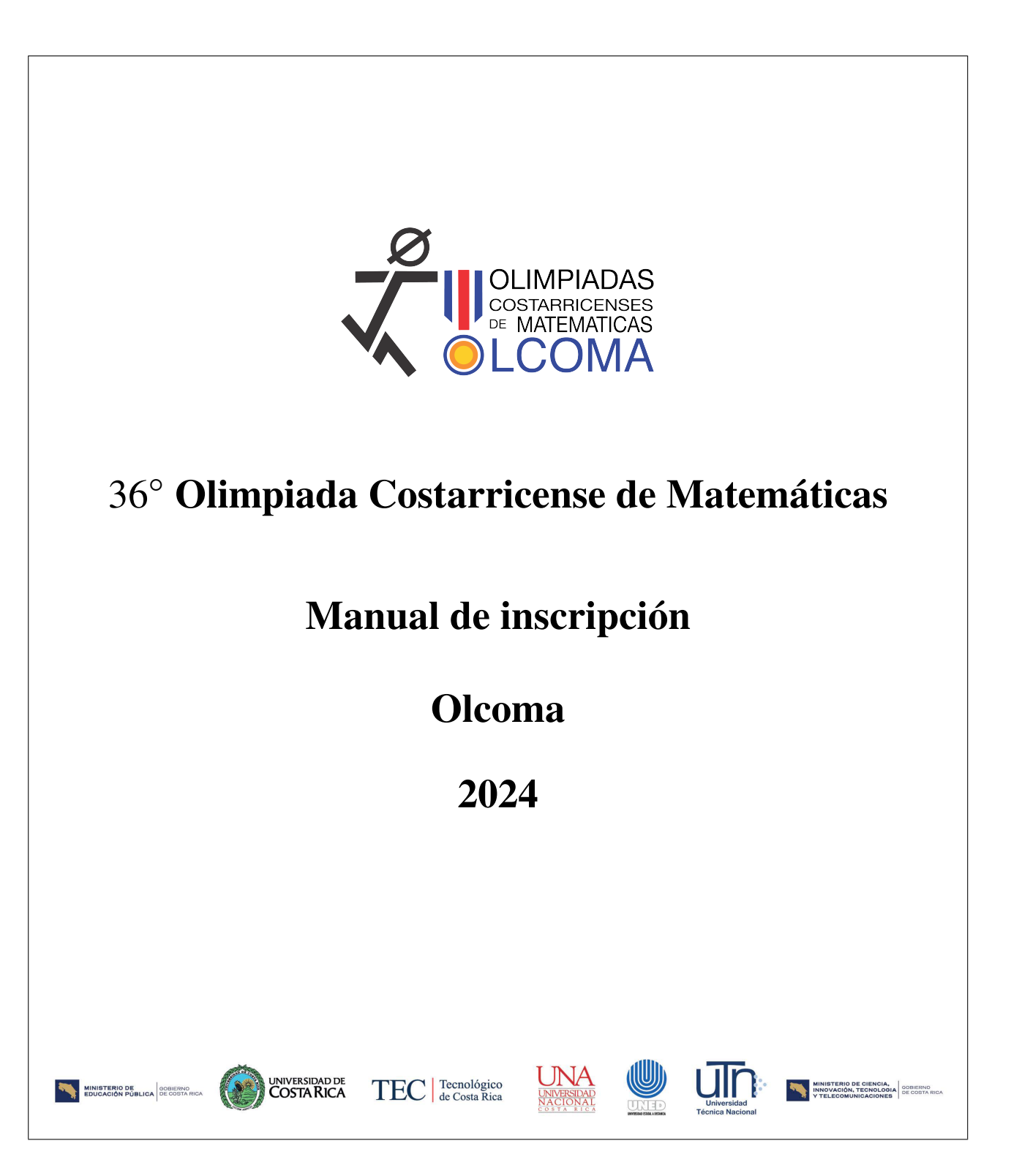

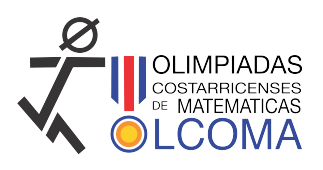

# **1. Introduccion´**

El objetivo de este documento es describir los pasos a seguir para inscribir una persona tutora en el formulario de inscripcion de Olcoma, y posteriormente inscribir a las personas estudiantes ´ concursantes de la respectiva delegación de cada institución. Es importante tener los datos necesarios a la mano, para evitar contratiempos a la hora de empezar con la inscripción. Por otro lado, este año se realizará la inscripción de personas tutoras y personas estudiantes concursantes con dos formularios de Google, los formularios han sido elaborados para recopilar toda la información necesaria para la inscripción, no obstante puede ser que eventualmente se solicite información adicional. Por esta razón le agradecemos cualquier observación o comentario.

# **2. Inscripcion de la persona tutora ´**

El primer paso es inscribir a la persona tutora, una vez que la persona tutora haya sido autorizada por la Comisión de Olcoma, se le enviará la información para inscribir a las personas estudiantes concursantes. Para inscribir a una persona tutora mediante el formulario debe seguir los siguientes pasos:

**Paso 1:** En un navegador, visite la página <olcoma.ac.cr>, en esta página, seleccione la pestaña Nacional. Luego, seleccione la pestaña Formularios.

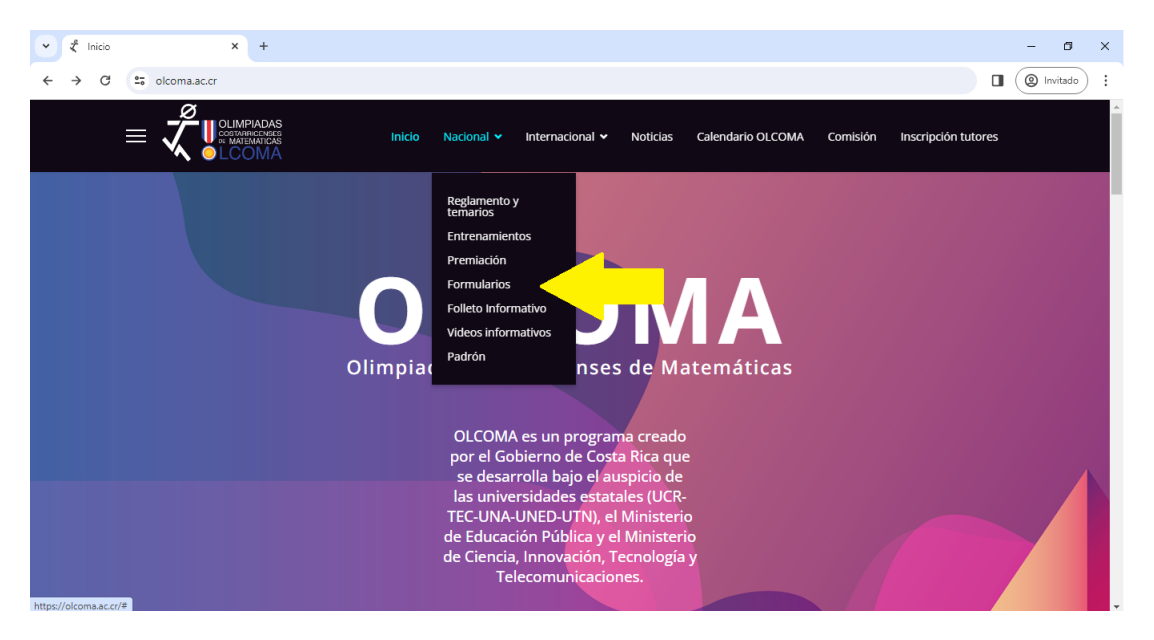

Una vez que se ha seleccionado esta pestaña, seleccionar Validación de tutores. Descargue el formulario que aparece y complete en este toda la información que se solicita.

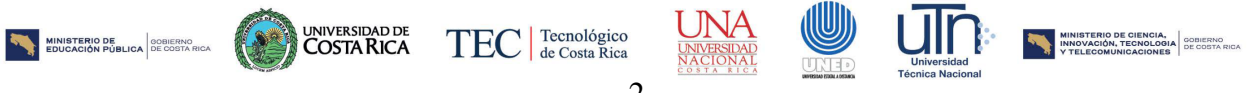

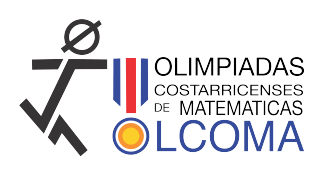

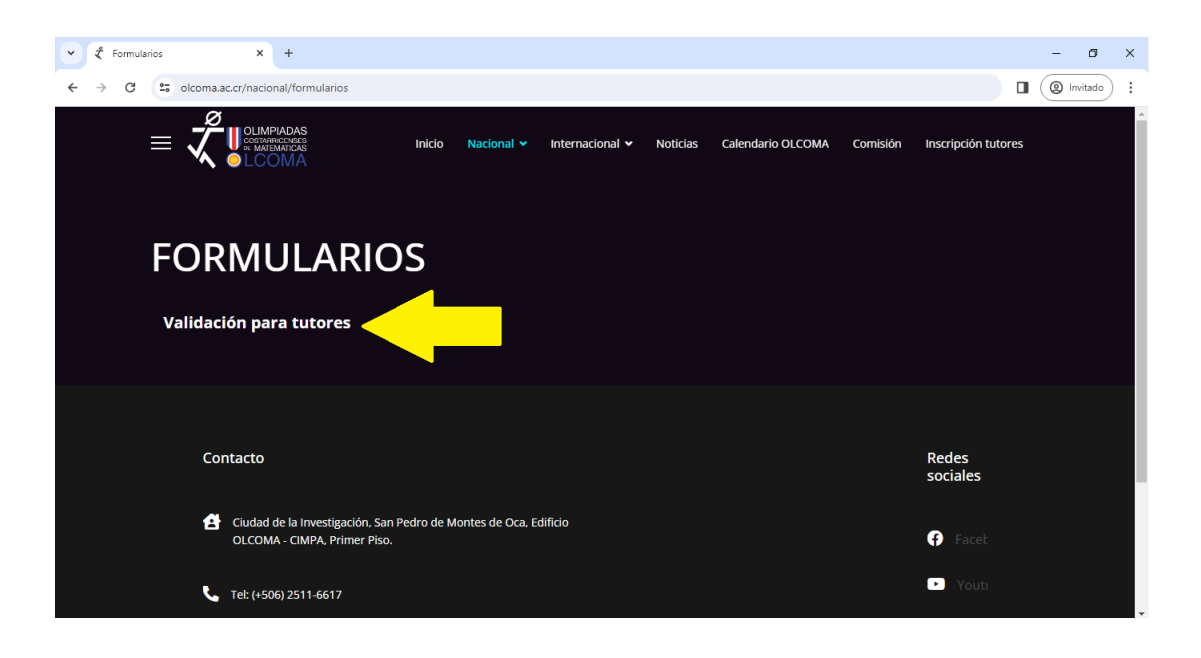

**Paso 2:** Una vez que haya completado el formulario, debe digitalizarlo, en formato PDF, y tenerlo a la mano. Ahora, vuelva a ingresar a la página <olcoma.ac.cr>. Luego, haga clic en la pestaña Inscripción tutores.

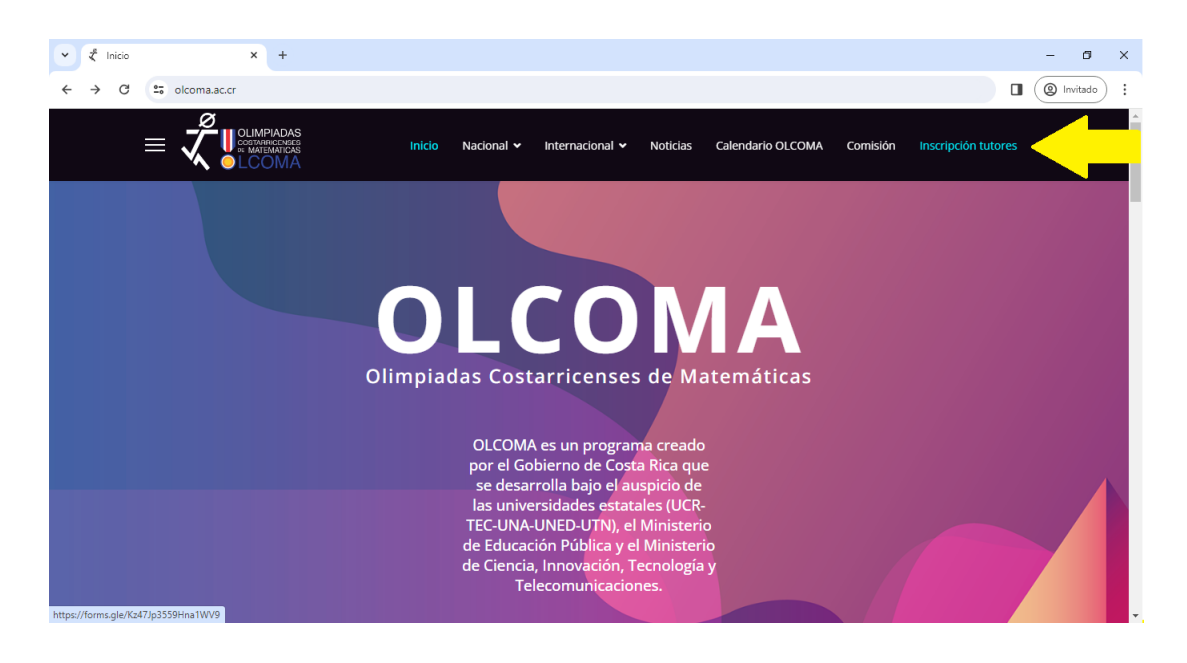

Paso 3: La página le dirigirá al formulario de inscripción de personas tutoras.

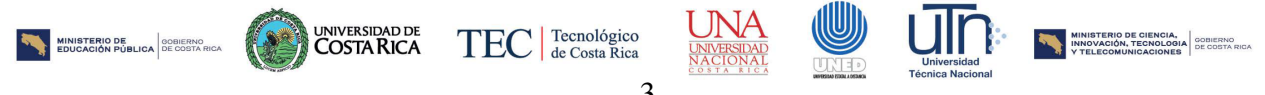

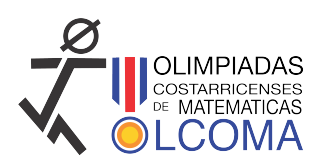

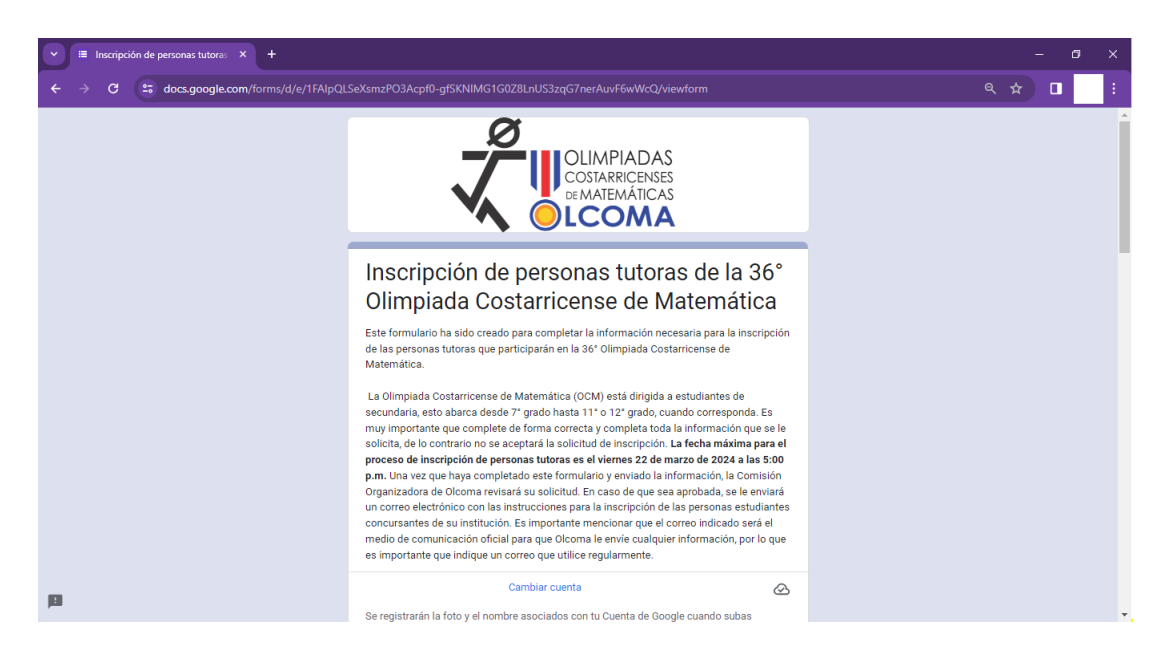

Paso 4: Complete los espacios con la información que se le solicita de forma correcta. Por otro lado, es importante que tenga acceso al correo que escribe, pues a este se enviará la información para la inscripción de personas estudiantes concursantes. El nombre y apellidos deben escribirse **usando solo letras mayusculas. ´**

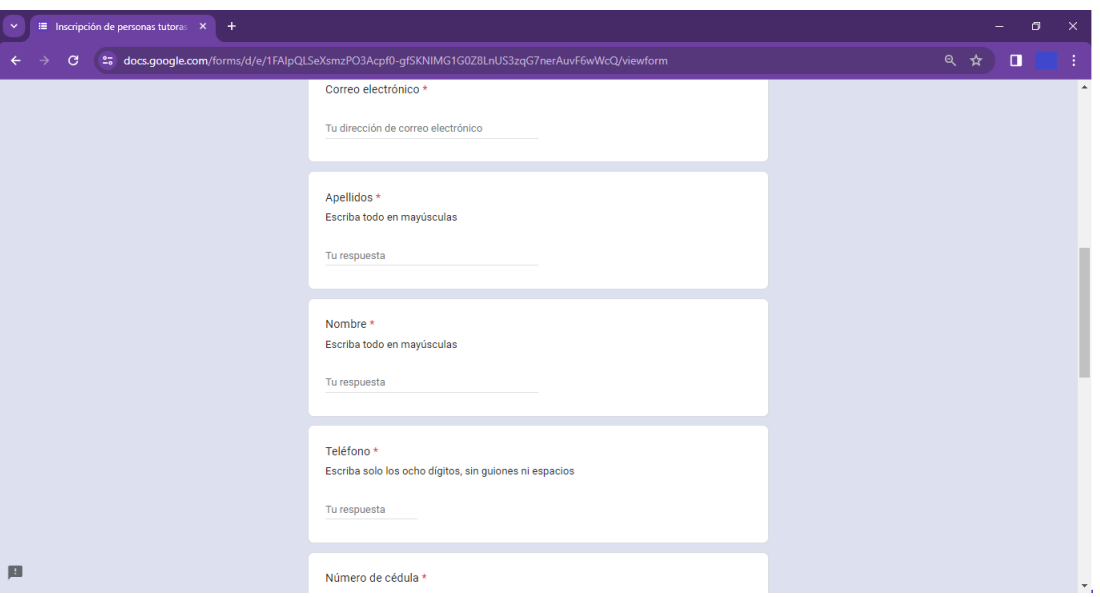

Agregue el nombre de la institución que está representando en calidad de persona tutora,

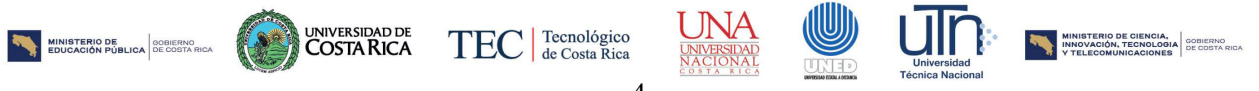

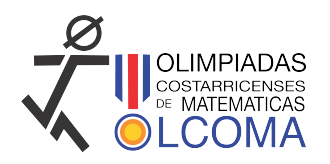

 $\equiv$  Inscripción de personas tutoras  $\overline{x}$  + accompanies and the grad to the state of the state of the state of the state of the state of the state of the state of the state of the state of the state of the state of the state of the state of the state of the state of Ê Elegir ACADEMIA DE TECNOLOGÍA MODERNA ACADEMIA TEOCALI ADVENTISTA DE COSTA RICA ADVENTISTA DE LIMON ADVENTISTA PASO CANOAS AMERICAN INTERNACIONAL SCHOOL AMERICANA SAN PATRICIO ANGEL HIGH SCHOOL ARANDU SCHOOL ATLANTIC COLLEGE BERKELEY ACADEMY BILINGUAL MULTIDISCIPLINARY SCHOOL 画 BLUE VALLEY SCHOOL

escogiendo la opción de la lista. Si la institución no aparece comuníquese con Olcoma. Si usted representa dos o más instituciones debe llenar un formulario por cada institución.

Adjunte el formulario de validación de personas tutoras en formato PDF en el espacio correspondiente.

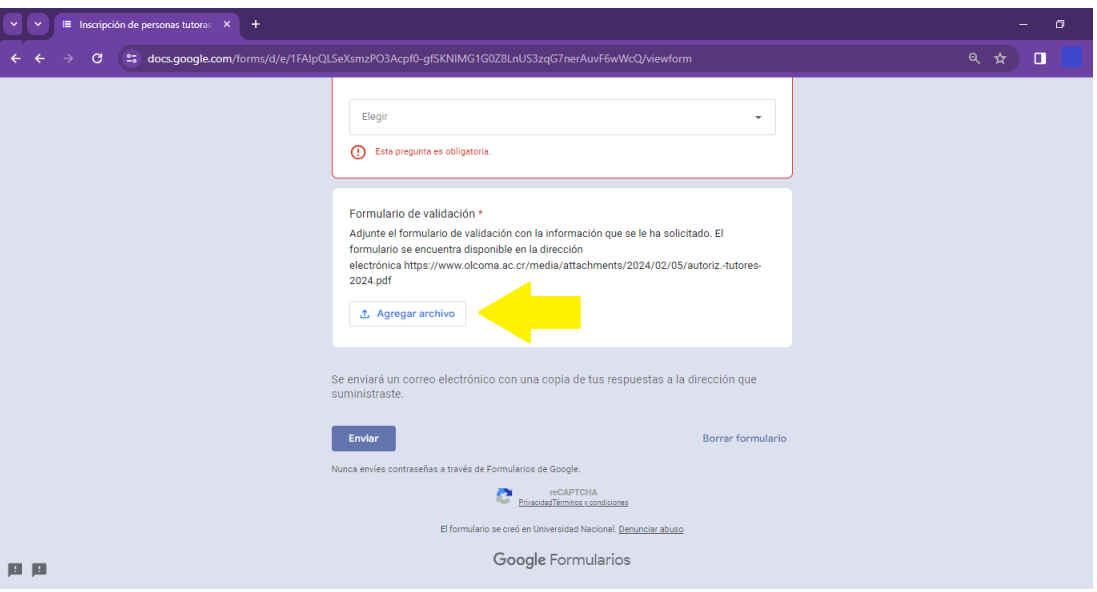

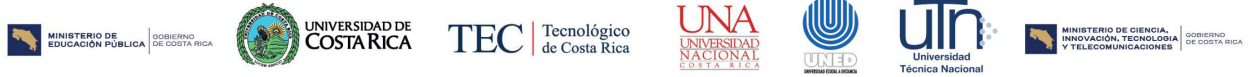

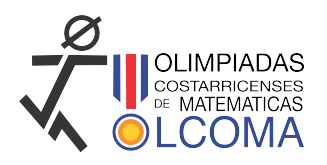

Finalmente, haga clic en Enviar, para terminar el registro. Una vez hecho esto, deberá esperar a que se le envíe un correo con la información para la inscripción de personas estudiantes concursantes.

## **3. Inscripcion de las personas estudiantes concursantes ´**

Una vez que la persona tutora haya enviado su información, la Comisión de Olcoma revisará la información, si esta es correcta se le enviará un correo, que incluye:

- $\blacksquare$  Número de usuario
- $\blacksquare$  Código de verificación
- Enlace para inscribir personas estudiantes concursantes.

Con esta informacion puede proceder a inscribir a las personas estudiantes concursantes. Para inscribir ´ a las personas estudiantes concursantes en el sistema de Olcoma debe seguir los siguientes pasos:

Paso 1: Ingrese al formulario a través del enlace que se le envió por correo electrónico.

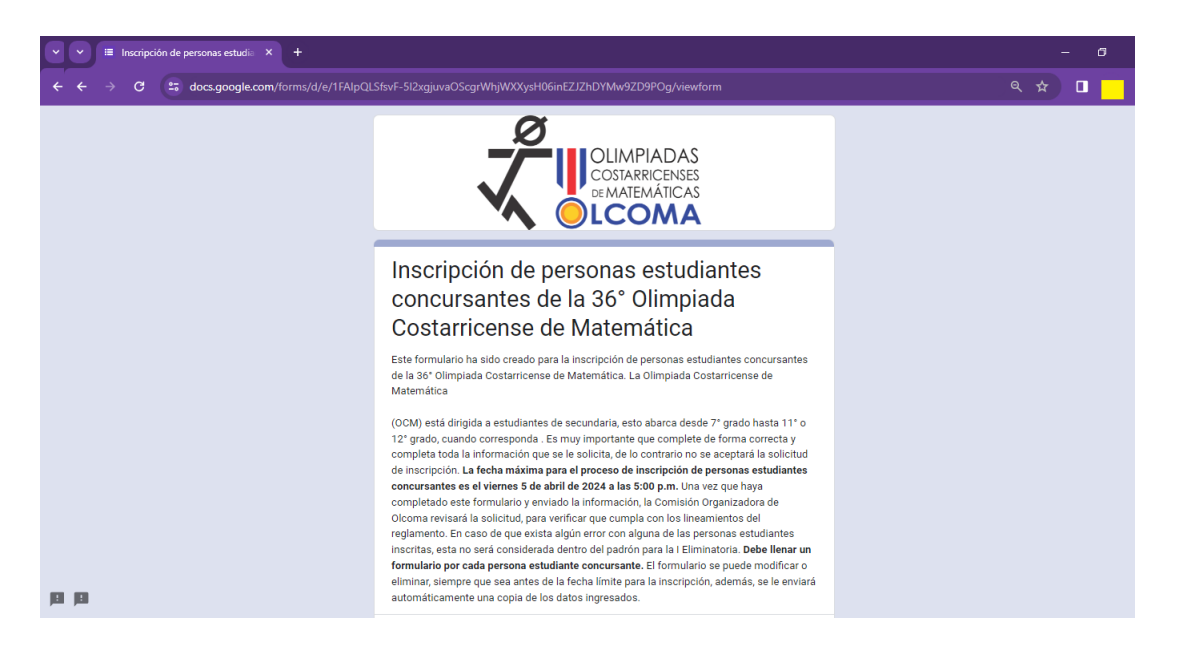

**Paso 2:** Una vez que haya ingresado, seleccione su nombre de la lista desplegable, seleccione la institución para la cual desea inscribir personas estudiantes concursantes, escriba su código de verificación, y luego haga clic en siguiente.

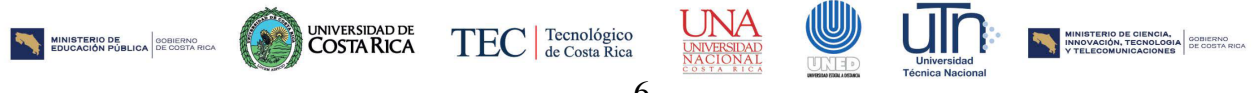

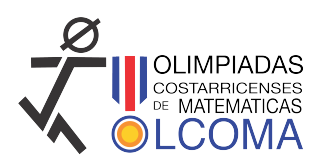

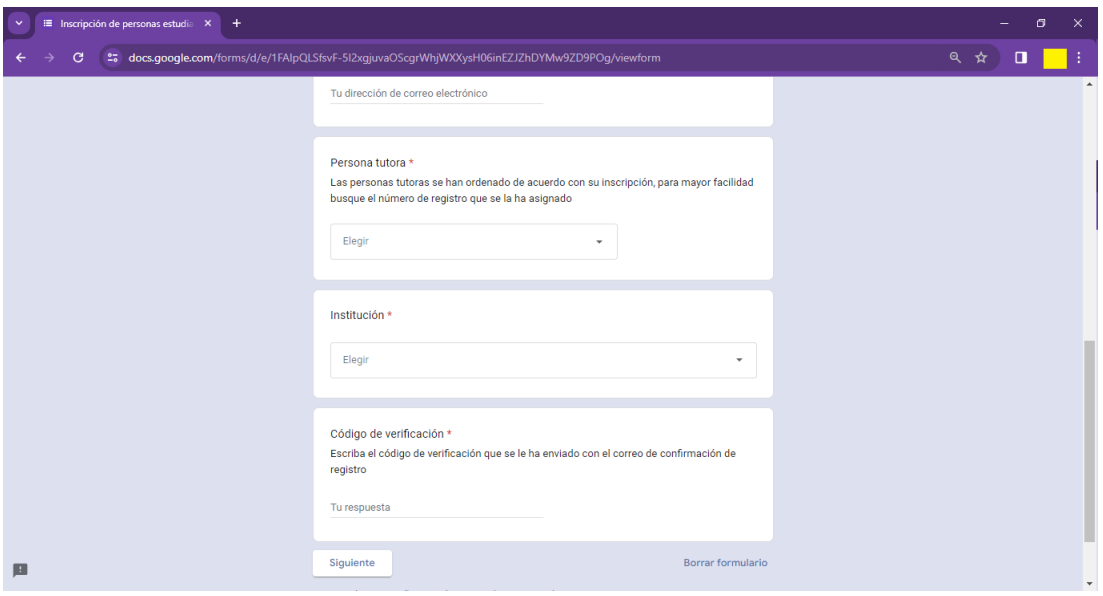

Paso 3: Complete la información que se le solicita, de forma correcta para la persona estudiante concursante que desea inscribir. Y luego haga clic en Enviar.

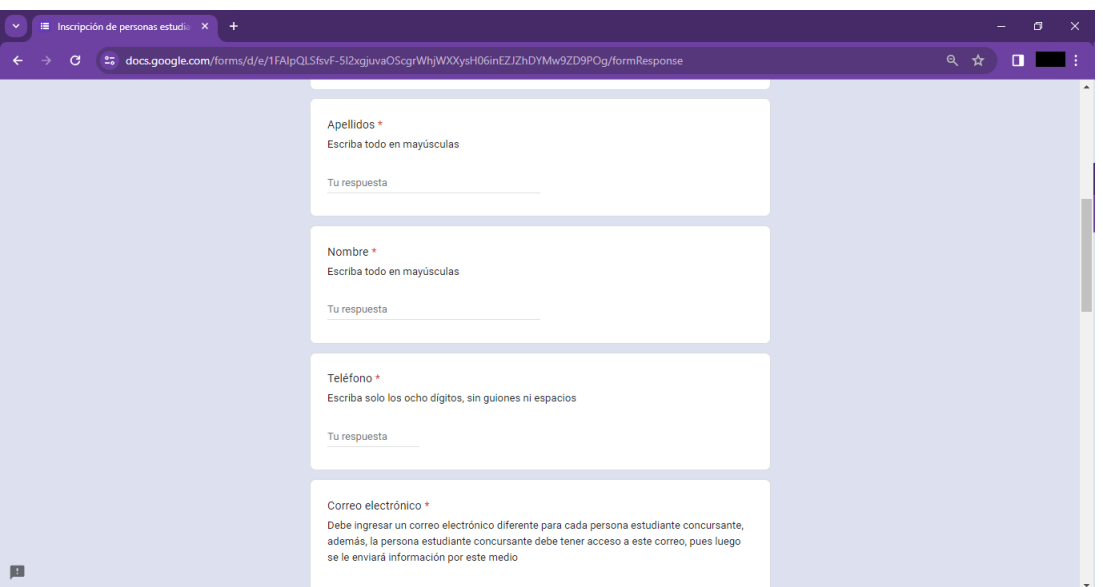

**Paso 4:** Repita el proceso para todas las personas estudiantes concursantes que desee inscribir. Debe llenar un formulario para cada persona estudiante concursante. Si desea modificar o eliminar un formulario, solo debe volver a ingresar a través del correo que se le enviará una vez que finalice cada formulario.

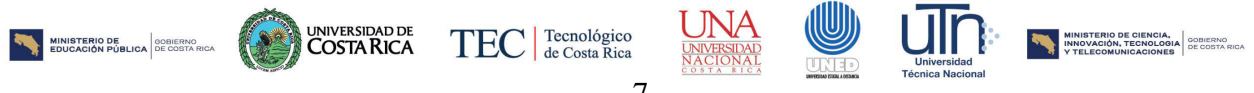

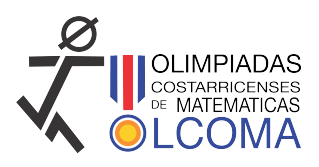

Para cualquier consulta comuníquese con Olcoma al teléfono 25116617 o a través de las redes sociales de Olcoma.

## **Fechas y enlaces importantes**

### **Fechas**

- Inicio de inscripción de personas tutoras: lunes 4 de marzo de 2024.
- Inicio de inscripción de personas estudiantes concursantes: lunes 4 de marzo de 2024.
- Final de inscripción de personas tutoras: viernes 22 de marzo de 2024, a las 5:00 p.m.
- Final de inscripción de personas estudiantes concursantes: viernes 5 de abril de 2024, a las  $5:00$ p.m.
- I Eliminatoria 36◦ OCM 2024
	- I Nivel: Miercoles 5 de junio de 2024, a las 9:00 a.m. ´
	- II Nivel: Jueves 6 de junio de 2024, a las 9:00 a.m.
	- III Nivel: Viernes 7 de junio de 2024, a las 9:00 a.m.

### **Enlaces**

Inscripción de personas tutoras:

#### <https://forms.gle/k48acdCrMon9EG8Q9>

Formulario de validacion de personas tutoras: ´

<https://www.olcoma.ac.cr/media/attachments/2024/02/28/validacion.pdf>

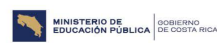

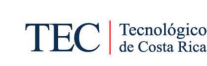

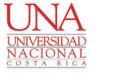

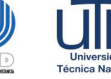

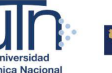